# **Boletim Técnico**

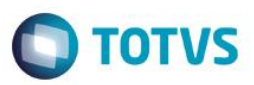

## **Integração crachá com o TSA**

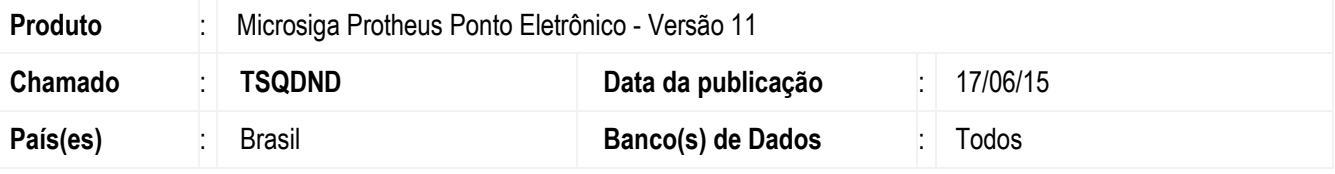

#### **Importante**

Esta melhoria depende de execução do *update* de base *RHUPDMOD*, conforme **Procedimentos para Implementação**.

Implementada possibilidade de definir se haverá integração do crachá do funcionário do Protheus com o TSA, através da configuração do parâmetro **MV\_TSAIURB**. Caso o conteúdo do parâmetro esteja definido com **.T.** (verdadeiro), será enviado o número do crachá do funcionário para o TSA; caso o conteúdo esteja definido com **.F.** (falso), não será enviado o número do crachá para o TSA.

### **Procedimento para Implementação**

O sistema é atualizado logo após a aplicação do pacote de atualizações (*Patch*) deste chamado.

#### **Importante**

Antes de executar o compatibilizador **RHUPDMOD** é imprescindível:

- a) Realizar o *backup* da base de dados do produto que será executado o compatibilizador (diretório **\PROTHEUS11\_DATA\DATA**) e dos dicionários de dados SXs (diretório **\PROTHEUS11\_DATA\SYSTEM**).
- b) Os diretórios acima mencionados correspondem à **instalação padrão** do Protheus, portanto, devem ser alterados conforme o produto instalado na empresa.
- c) Essa rotina deve ser executada em **modo exclusivo**, ou seja, nenhum usuário deve estar utilizando o sistema.
- d) Se os dicionários de dados possuírem índices personalizados (criados pelo usuário), antes de executar o compatibilizador, certifique-se de que estão identificados pelo *nickname*. Caso o compatibilizador necessite criar índices, irá adicioná-los a partir da ordem original instalada pelo Protheus, o que poderá sobrescrever índices personalizados, caso não estejam identificados pelo *nickname*.
- e) O compatibilizador deve ser executado com a **Integridade Referencial desativada\***.

ease

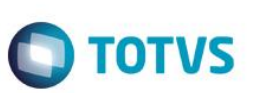

### **Atenção**

**O procedimento a seguir deve ser realizado por um profissional qualificado como Administrador de Banco de Dados (DBA) ou equivalente!** 

#### **A ativação indevida da Integridade Referencial pode alterar drasticamente o relacionamento entre tabelas no banco de dados. Portanto, antes de utilizá-la, observe atentamente os procedimentos a seguir:**

- i. No **Configurador (SIGACFG)**, veja **se a empresa utiliza** Integridade Referencial, selecionando a opção **Integridade/Verificação (APCFG60A)**.
- ii. Se **não há** Integridade Referencial **ativa**, são relacionadas em uma nova janela todas as empresas e filiais cadastradas para o sistema e nenhuma delas estará selecionada. Neste caso, **E SOMENTE NESTE, não é necessário** qualquer outro procedimento de **ativação ou desativação** de integridade, basta finalizar a verificação e aplicar normalmente o compatibilizador, conforme instruções.
- iii. **Se há** Integridade Referencial **ativa** em **todas as empresas e filiais**, é exibida uma mensagem na janela **Verificação de relacionamento entre tabelas**. Confirme a mensagem para que a verificação seja concluída, **ou**;
- iv. **Se há** Integridade Referencial **ativa** em **uma ou mais empresas**, que não na sua totalidade, são relacionadas em uma nova janela todas as empresas e filiais cadastradas para o sistema e, somente, a(s) que possui(em) integridade está(arão) selecionada(s). Anote qual(is) empresa(s) e/ou filial(is) possui(em) a integridade ativada e reserve esta anotação para posterior consulta na reativação (ou ainda, contate nosso Help Desk Framework para informações quanto a um arquivo que contém essa informação).
- v. Nestes casos descritos nos itens **"iii"** ou **"iv", E SOMENTE NESTES CASOS**, é necessário **desativar** tal integridade, selecionando a opção **Integridade/ Desativar (APCFG60D)**.
- vi. Quando desativada a Integridade Referencial, execute o compatibilizador, conforme instruções.
- vii. Aplicado o compatibilizador, a Integridade Referencial deve ser reativada, **SE E SOMENTE SE tiver sido desativada**, através da opção **Integridade/Ativar (APCFG60)**. Para isso, tenha em mãos as informações da(s) empresa(s) e/ou filial(is) que possuía(m) ativação da integridade, selecione-a(s) novamente e confirme a ativação.

### **Contate o Help Desk Framework EM CASO DE DÚVIDAS!**

1. Em **ByYou Smart Client** (se versão 11), digite **RHUPDMOD** no campo **Programa Inicial**.

### **Importante**

Para a correta atualização do dicionário de dados, certifique-se que a data do compatibilizador RHUPDPON seja igual ou superior a **16/06/2015**.

- 2. Clique em **OK** para continuar.
- 3. Ao confirmar é exibida uma mensagem de advertência sobre o *backup* e a necessidade de sua execução em **modo exclusivo**.
- 4. Após a confirmação é apresentada a janela para seleção do módulo. Selecione o módulo **SIGAPON**.
- 5. Em seguida, é exibida uma lista de atualizações. Seleciona a atualização **38 – Criação do parâmetro MV\_TSAIURB.**

## **Boletim Técnico**

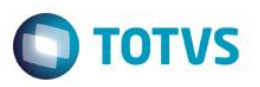

- 6. Clique em **OK** para iniciar o processamento. O primeiro passo da execução é a preparação dos arquivos. É apresentada uma mensagem explicativa na tela.
- 7. Em seguida, é exibida a janela **Aguarde...** com o histórico (*log*) de todas as atualizações processadas. Nesse *log* de atualização são apresentados somente os campos atualizados pelo programa. O compatibilizador cria os campos que ainda não existem no dicionário de dados.
- 8. Clique em **Gravar** para salvar o histórico (*log*) apresentado.
- 9. Clique em **OK** para encerrar o processamento.

### **Atualizações do compatibilizador**

1. Criação de **Parâmetros** no arquivo **SX6 – Parâmetros**:

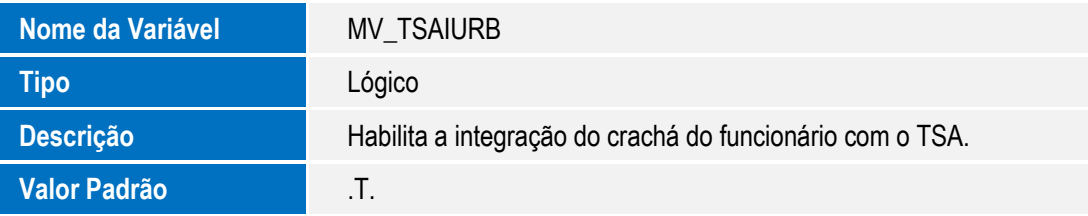

## **Procedimento para Utilização**

- 1. Gestão de Pessoal (SIGAGPE) acesse Atualizações / Funcionários / Funcionários (GPEA010). O sistema apresenta a janela de funcionários cadastrados.
- 2. Posicione o cursor em um funcionário e clique em Alterar.
- 3. Atualize os dados e confirme.
- 4. Verifique a atualização dos dados no TSA.

# **Informações Técnicas**

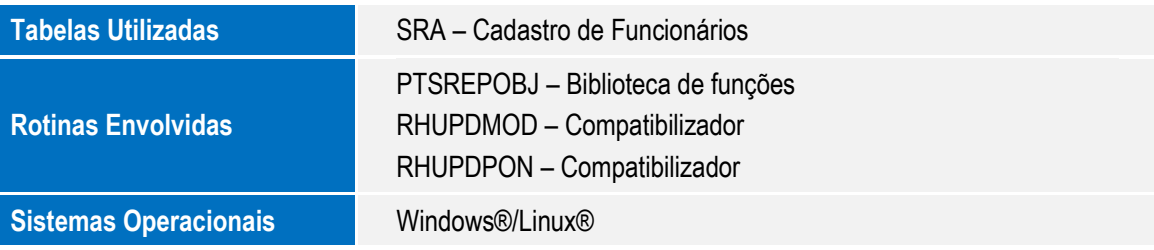

 $\overline{\bullet}$